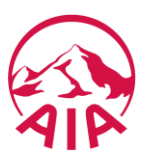

## **HƯỚNG DẪN THANH TOÁN HÓA ĐƠN PHÍ BẢO HIỂM TẠI NGÂN HÀNG TRỰC TUYẾN CỦA NH TMCP SÀI GÒN THƯƠNG TÍN (SACOMBANK)**

B122.05 - Phiên bản 2.0 - Áp dụng từ ngày 13 tháng 06 năm 2019

## **Bước 1: Quý khách đăng nhập Ngân hàng trực tuyến của Sacombank và lựa chọn chức năng "Thanh toán hóa đơn"**

- Truy cập vào trang thông tin điện tử [www.isacombank.com](http://www.isacombank.com/)
- Chọn Dịch vụ Ngân hàng Trực tuyến
- Đăng nhập Ngân hàng Trực tuyến

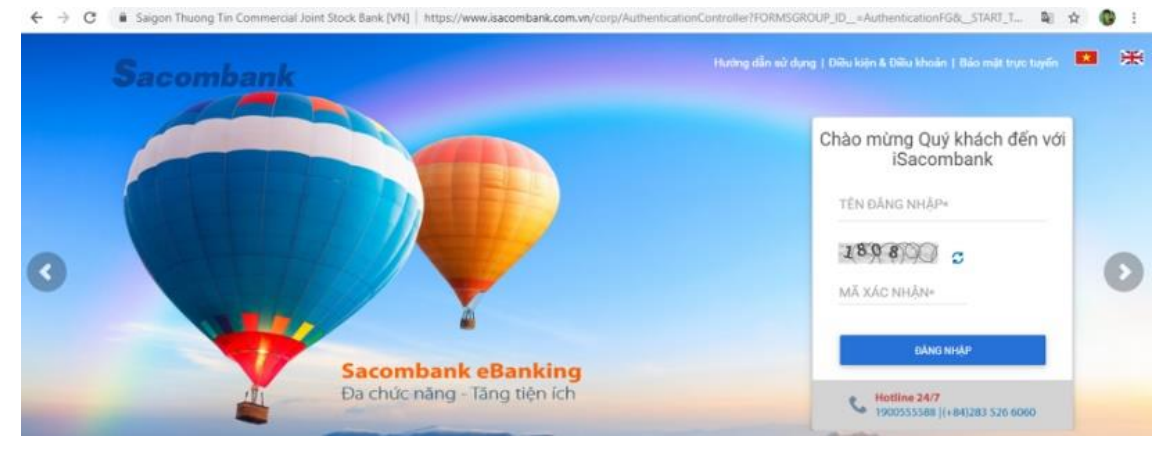

• Chọn **"Giao dịch"**/ **"Thanh toán"/ "Thanh toán hóa đơn"** • Chọn menu **Thanh toán hóa đơn**

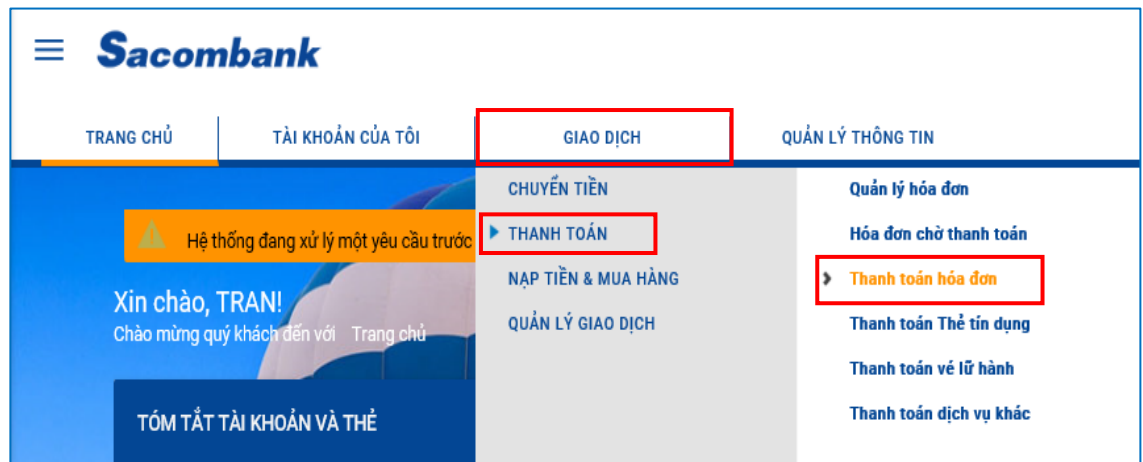

- Chọn ứng dụng **Sacombank** (phiên bản 5.19 trở lên) trên điện thoại di động, máy tính bảng
- Đăng nhập vào ứng dụng

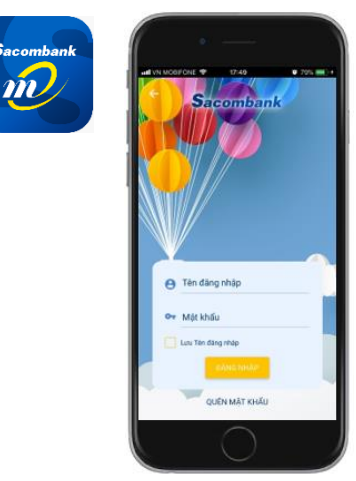

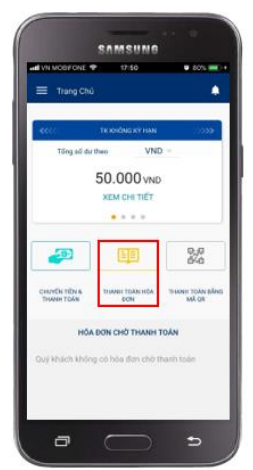

## **Bước 2: Quý khách cung cấp thông tin để truy vấn thông tin đóng phí bảo hiểm**

- Nhà cung cấp dịch vụ: **AIA Việt Nam**.
- Số tham chiếu:
	- **Số hồ sơ yêu cầu bảo hiểm** (HSYCBH) khi đóng phí bảo hiểm đầu tiên cho HSYCBH giấy.
	- **Số hợp đồng bảo hiểm** (HĐBH) khi đóng phí bảo hiểm đầu tiên cho HSYCBH nộp qua iPoS hoặc đóng các khoản KHÁC phí bảo hiểm đầu tiên.
- Loai thanh toán:
	- Đóng phí bảo hiểm đầu tiên;
	- Bổ sung phí bảo hiểm đầu tiên;
	- Đóng phí bảo hiểm định kỳ;
	- Hoàn trả tạm ứng tiền mặt;
	- Hoàn trả tạm ứng đóng phí tự động;
	- Thanh toán khác (ví dụ: Đóng phí tích lũy, Đóng phí bảo hiểm trước hạn, Mua thêm sản phẩm bổ sung, Khôi phục sản phẩm bổ sung,…).

*Lưu ý: Mỗi giao dịch đóng phí bảo hiểm tương ứng với một số tham chiếu (số HĐBH/ số HSYCBH) và một loại thanh toán. Trường hợp Quý khách muốn thanh toán cho nhiều số tham chiếu hoặc cho nhiều loại thanh toán của cùng một số tham chiếu thì thực hiện nhiều giao dịch.*

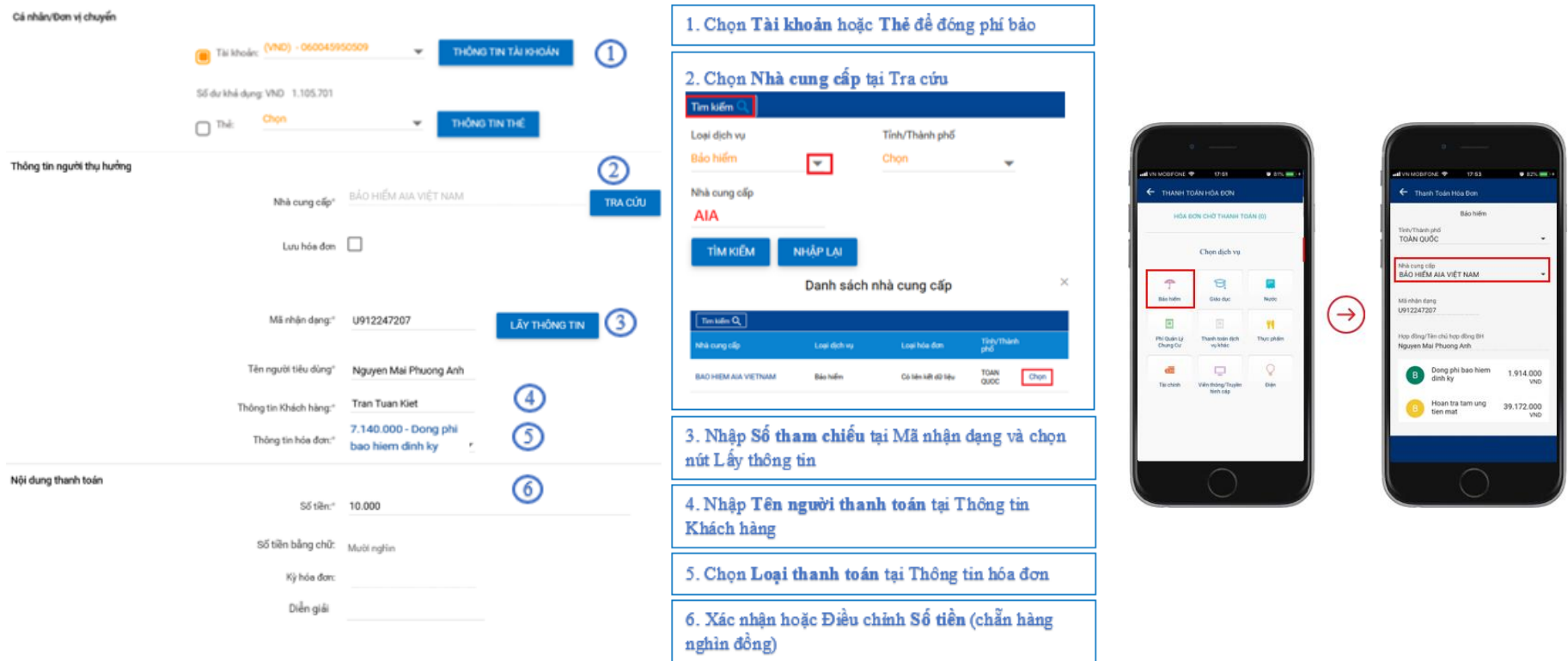

**Bước 3: Quý khách kiểm tra, xác nhận thông tin đóng phí bảo hiểm và thực hiện thanh toán**

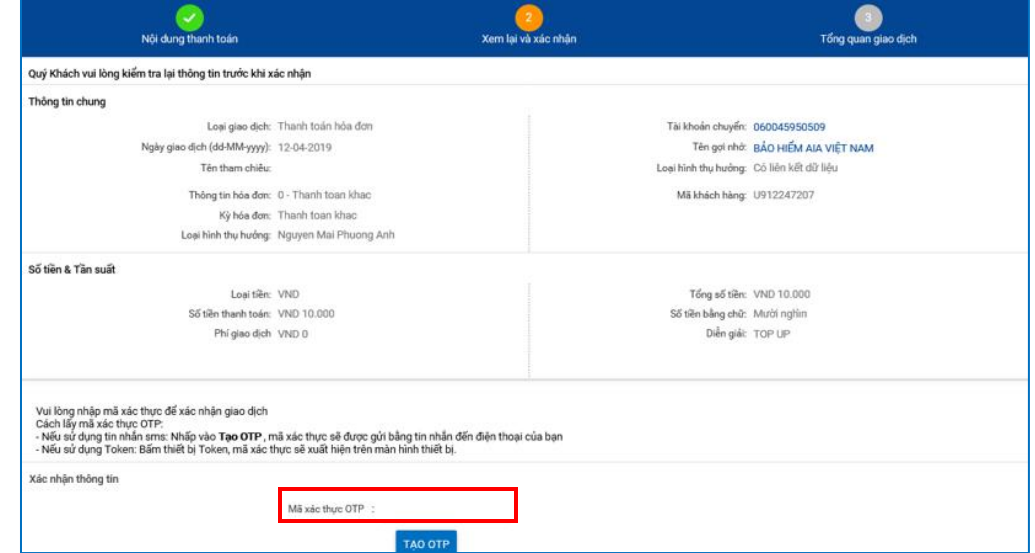

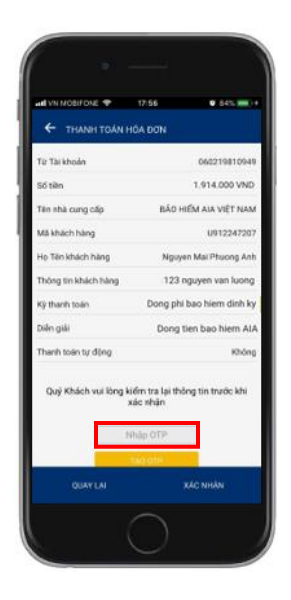

**Bước 4: Sacombank thông báo kết quả giao dịch đóng phí bảo hiểm**

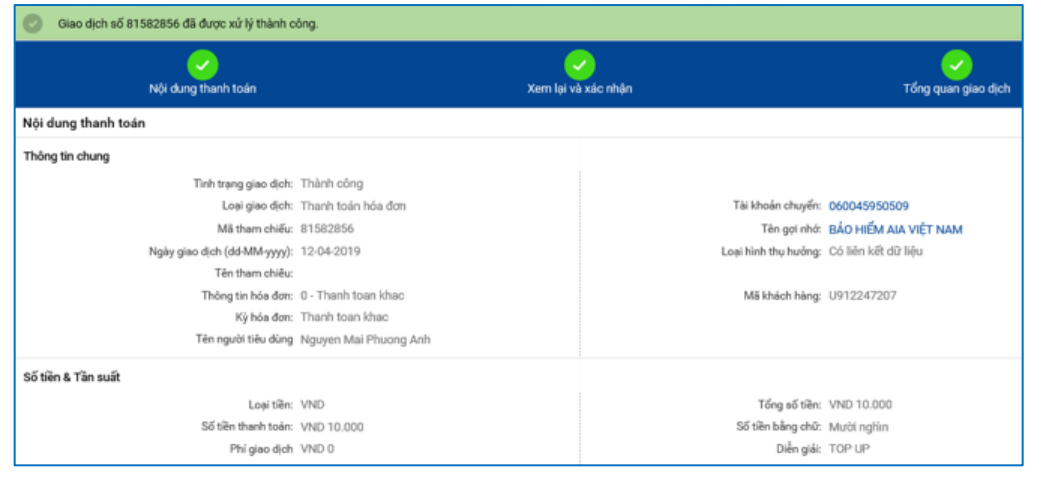

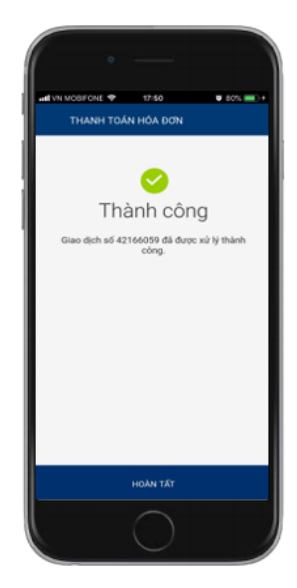

**Bước 5: Tin nhắn và email xác nhận đóng phí bảo hiểm được AIA gửi cho BMBH ngay sau khi giao dịch được thực hiện thành công đối với trường hợp số tham chiếu là số HĐBH.**